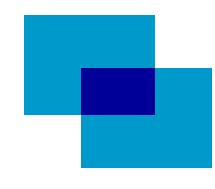

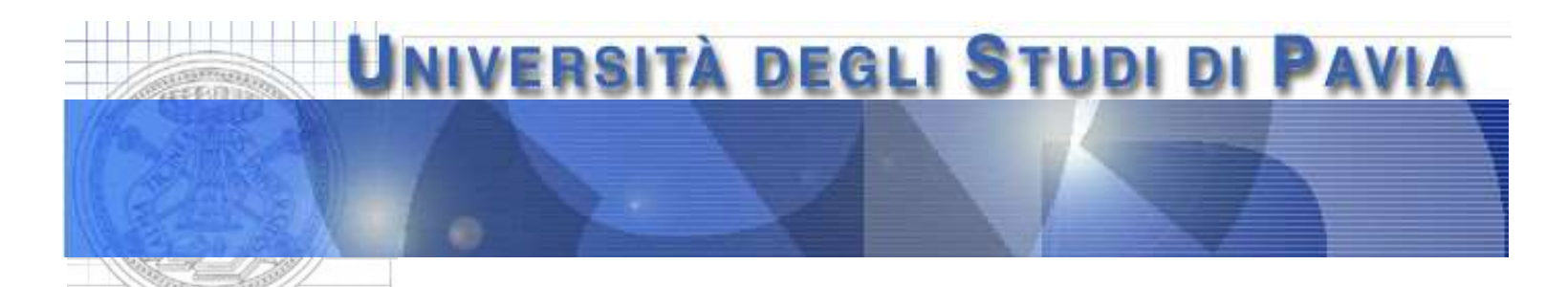

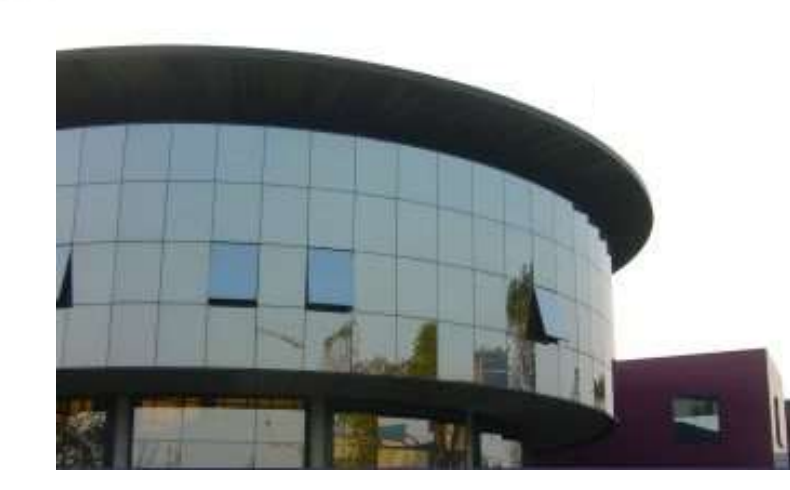

Dept. of Electrical, Computer and Biomedical Engineering

## Instrumentation for the data acquisition laboratory: The New NI MyDAQ System

Prof: Lodovico Ratti, Marco Grassi

#### Purpose of each lab activity

Design and make simple systems for data acquisition from detectors, systems for the remote control and programming of circuits and measurement equipment

- Each experiment will consist of two main parts
- design and construction of a circuit (e.g., for conditioning the signal from a transducer) on a breadboard suitable for interfacing with an acquisition board installed on the PC
	- implementation of a virtual instrument (VI) in the LabVIEW programming environment serving as an interface between the measurement system and the user

A preliminary activity (this lab): getting familiar with New NI MyDAQ System

-> Voltage Acquisition (Elvis and LabView)

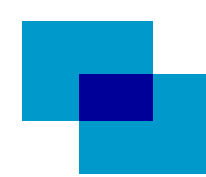

#### The New NI MyDAQ System and Breadboard

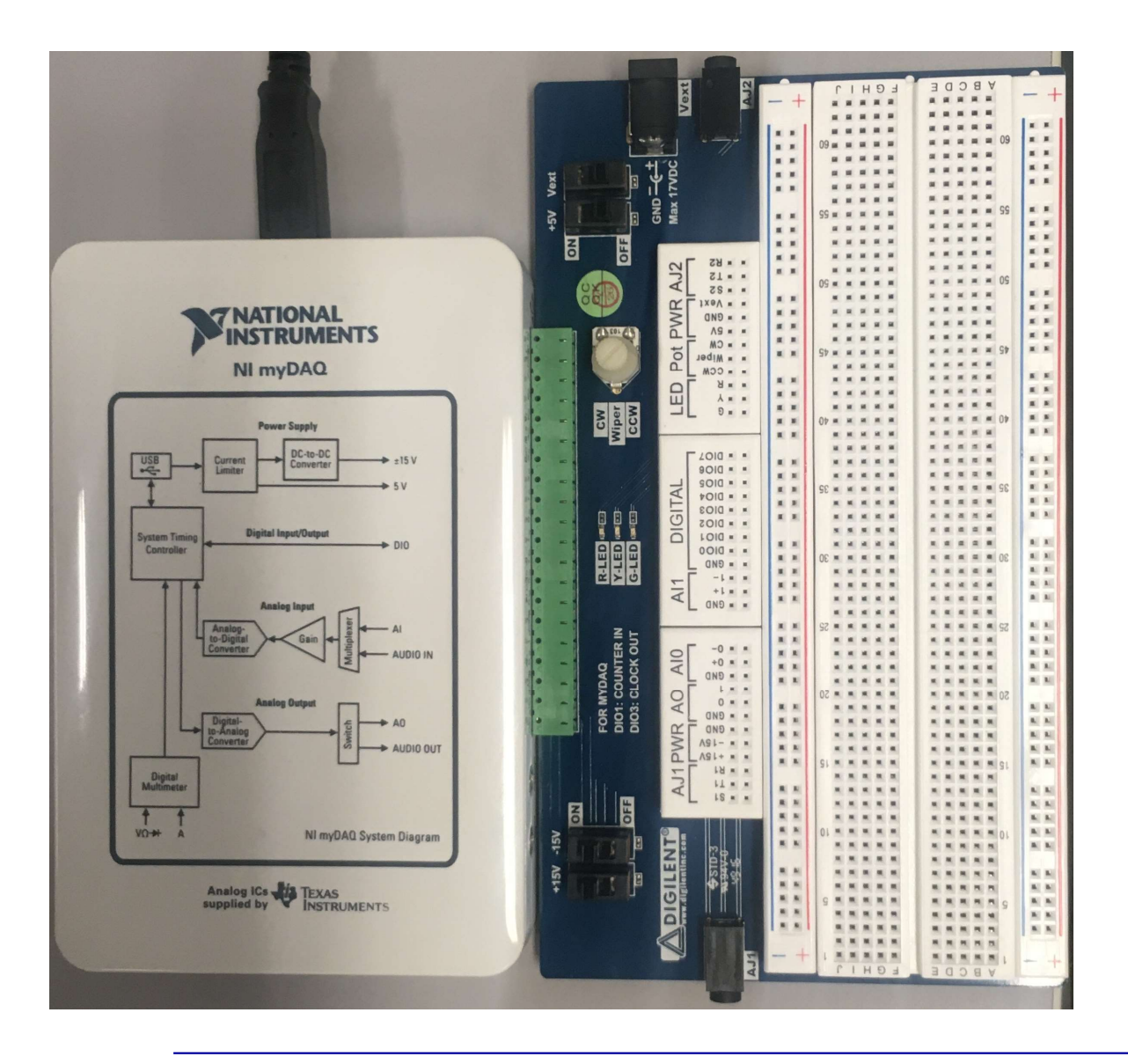

Digilent-TI Breadboard suitable for a direct connection to data acquisition (DAQ). In particular to new NI MyDAQ System.

Makes it possible to send and acquire analog and digital signals to and from circuits built on the breadboard

Can be powered directly by the DAQ board to which the breadboard is connected  $(\pm 15 \text{ V})$ and an additional supply of 5 V) or by an external power supply

#### The New NI MyDAQ System

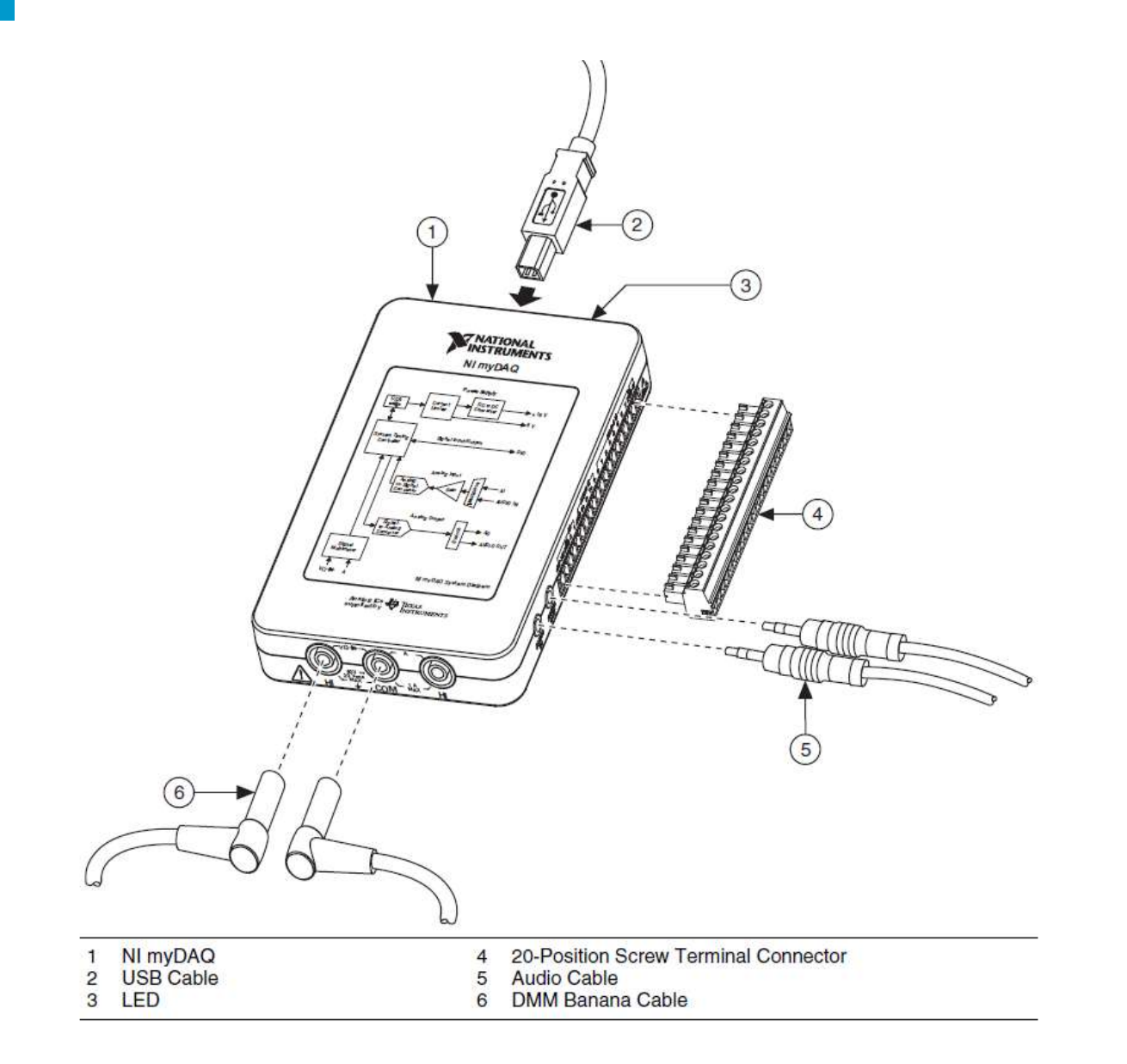

The breadboard is connected to the NI MyDAQ System through a 2x20 pin connector

The NI MyDAQ System is connected to the PC via standard USB cable

Instrumentation for the data acquisition laboratory 4

#### The New NI MyDAQ System

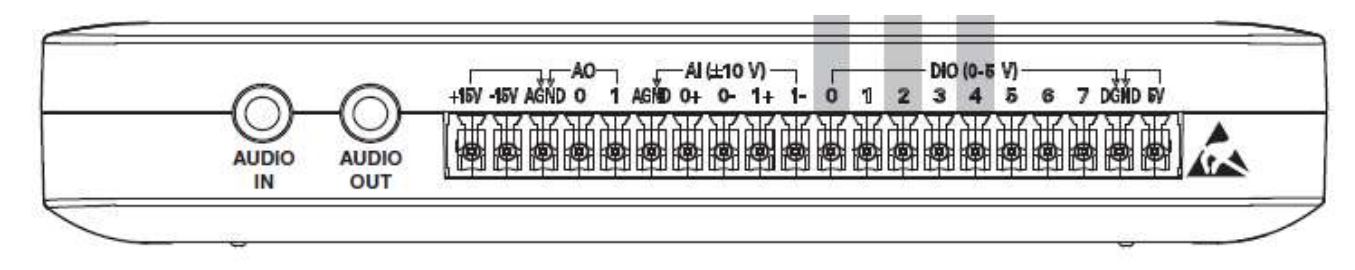

Table 1. Screw Terminal Signal Descriptions

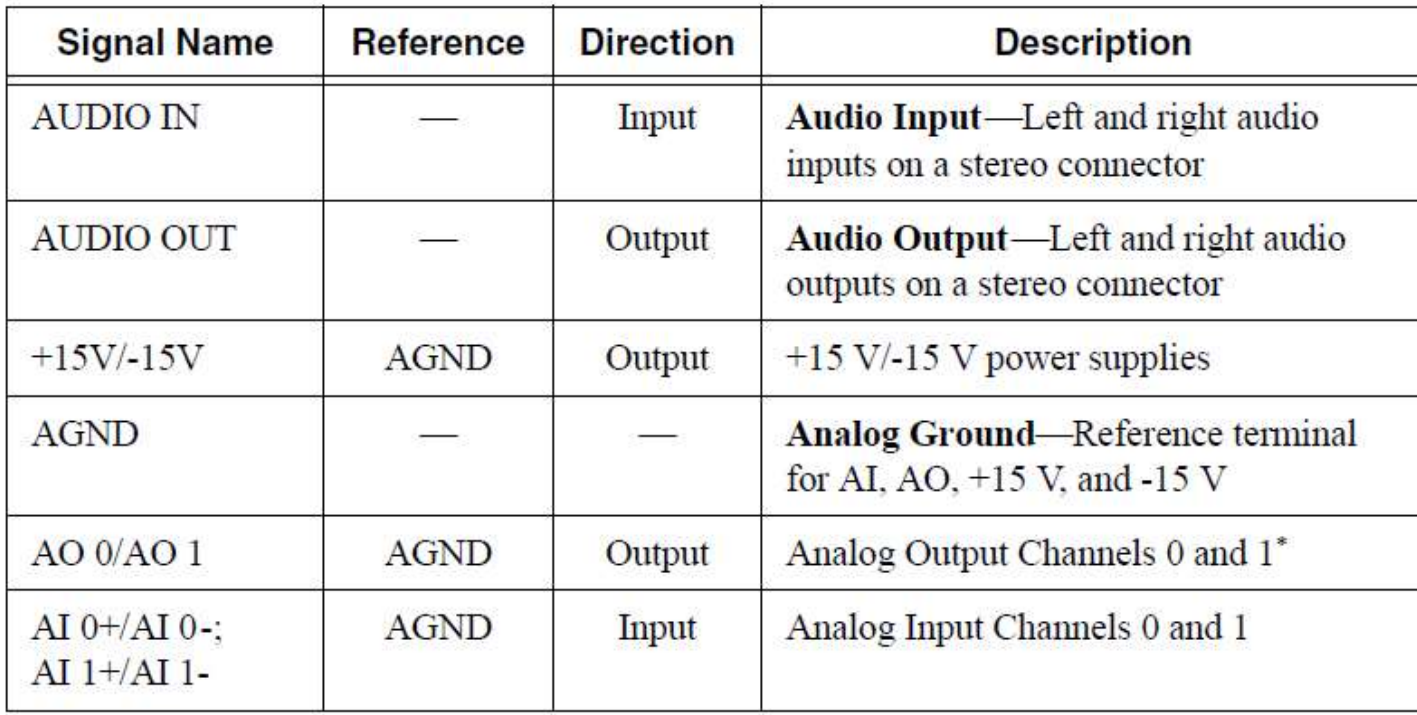

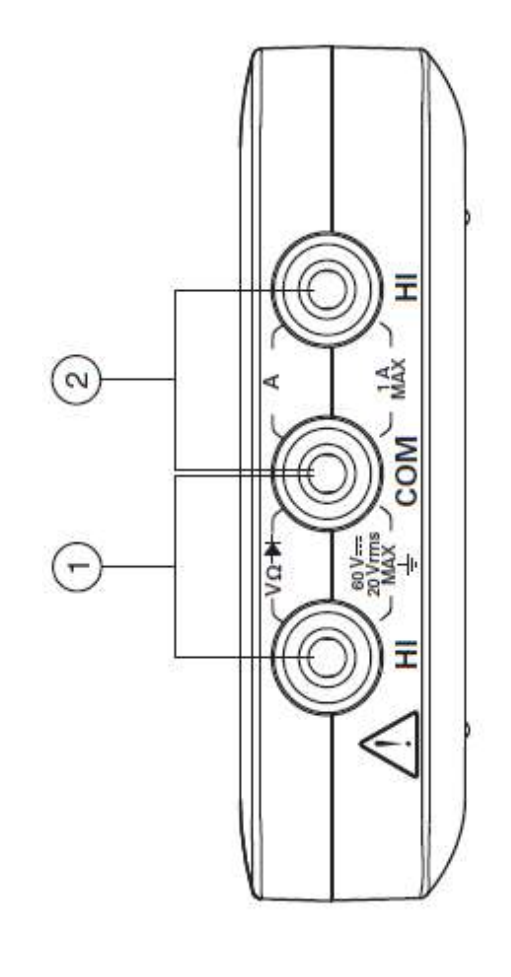

#### A multimeter is also included

#### The New NI MyDAQ System: Voltage Supply

The New NI MyDAQ System: Voltage Supply<br>The New NI MyDAQ System+TI-Digilent Breadboard may easily replace DAQ<br>boards and systems of the previous series (Like E series and 12000 series). boards and systems of the previous series (Like E series and 12000 series).

DC voltage supply: the power supply for the circuits built on the breadboard are made directly available by the breadboard itself

- +5V: achieved on the breadboard by means of DC-DC converters
- ±15V: achieved on the breadboard by means of DC-DC converters
- OV: it is the common ground of the system, either for  $+5V$  and  $\pm 15V$ 
	- the power supply can be provided to the board also through an external source

#### The New NI MyDAQ System: Breadboard Connectors

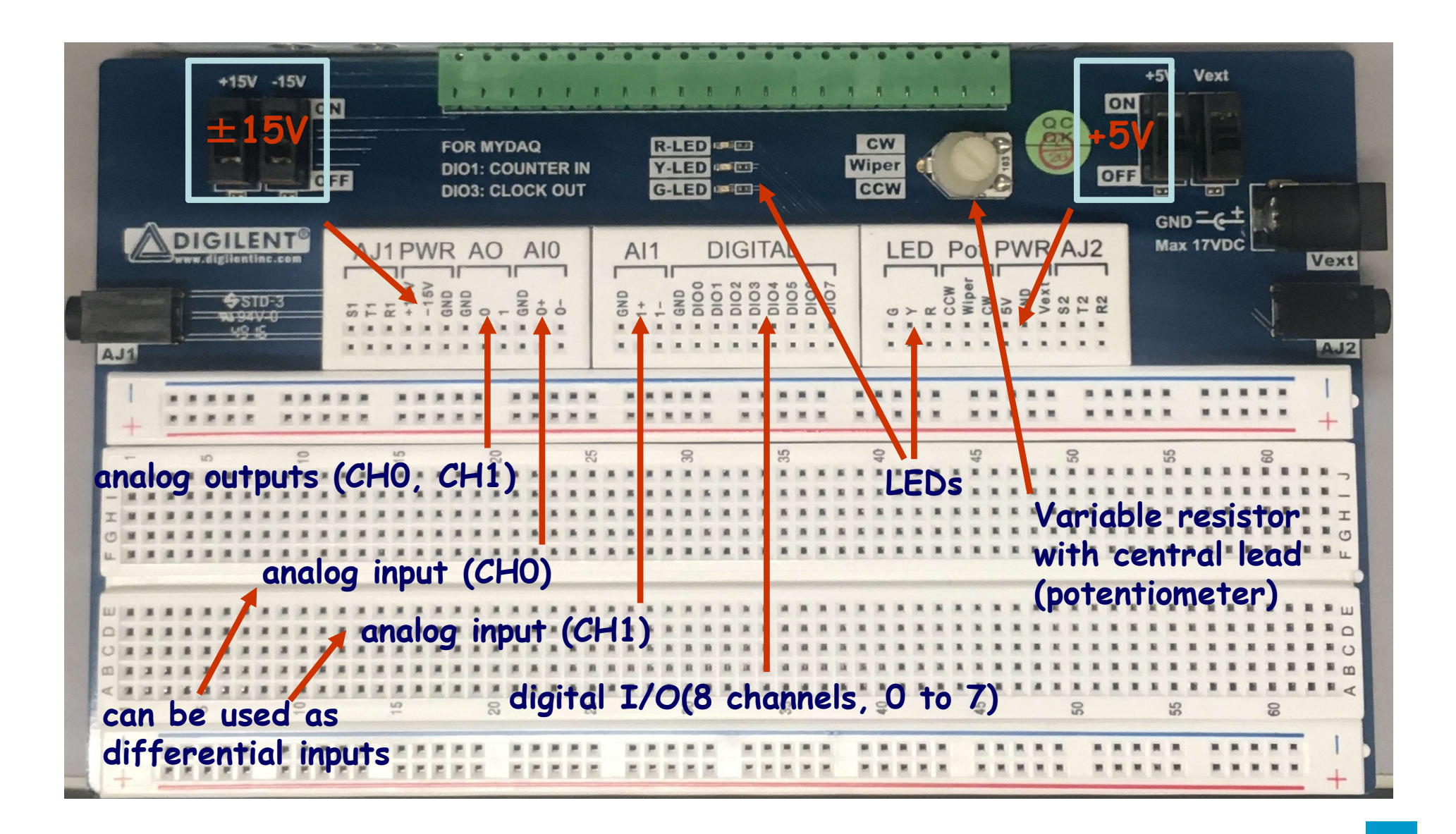

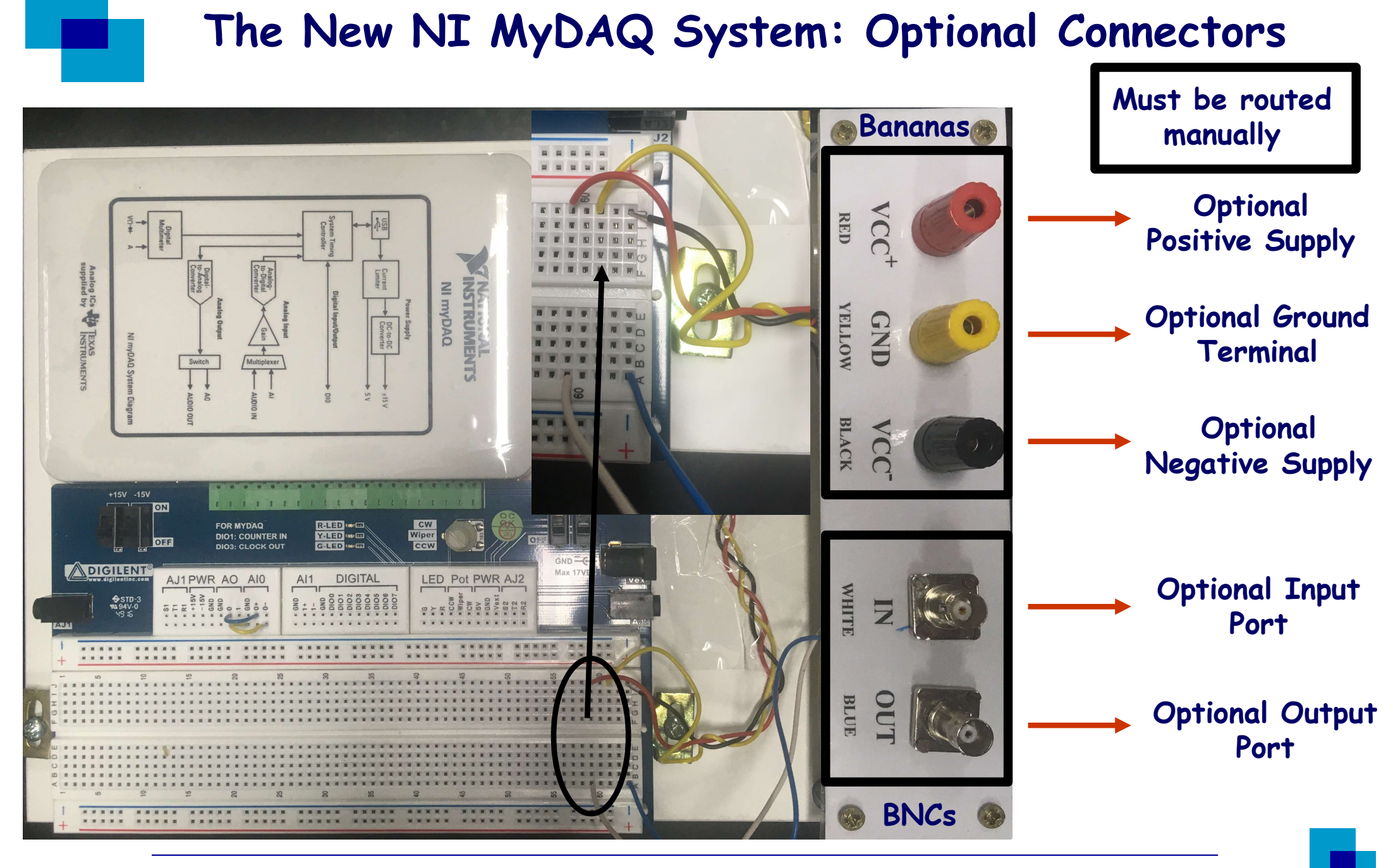

### The New NI MyDAQ System: Prototyping Area

#### Prototyping area: it includes

- 2 arrays of 2x50 holes for component lead insertion: in each 50 hole column, the holes are short circuited. They are usually dedicated to supplies
- 2 arrays of 5x63 holes for component lead insertion: in each 5 hole row, all the holes are short circuited. They are usually dedicated to basic connections

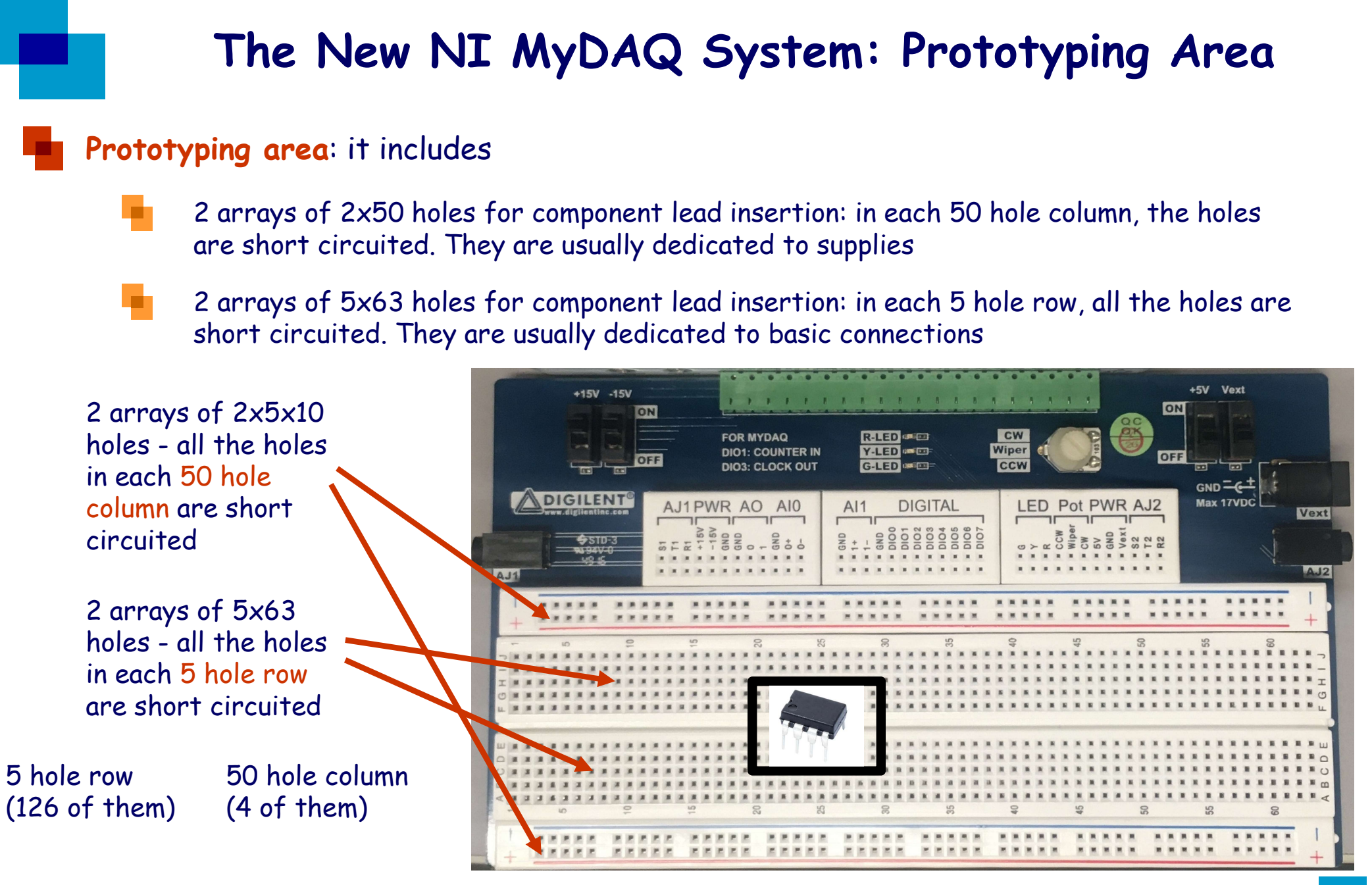

#### The New NI MyDAQ System: Specifications

#### Some technical specifications

- 2 differential analog inputs: sampled at a 200 kSample/s rate with a 16 bit resolution<br>2 single-ended analog outputs: sampled at a 200 kSample/s rate with a 16 bit resolution<br>input dynamic range: ±10 V, ±2 V DC coupled<br>out 2 differential analog inputs: sampled at a 200 kSample/s rate with a 16 bit resolution
- 2 single-ended analog outputs: sampled at a 200 kSample/s rate with a 16 bit resolution
- input dynamic range:  $\pm 10$  V,  $\pm 2$  V DC coupled
- output dynamic range:  $\pm 10$  V,  $\pm 2$  V DC coupled
- input impedance: 10 GΩ, 100 pF
- output impedance: 1 Ω
- maximum load current:  $\pm 2$  mA
- 
- Digital input pull resistor: DOWN, 75 kΩ
- an a ±15 V supply maximum load current: 32 mA
- +5 V supply maximum load current: 100 mA up 1

## The New NI MyDAQ System: ELVIS Interface

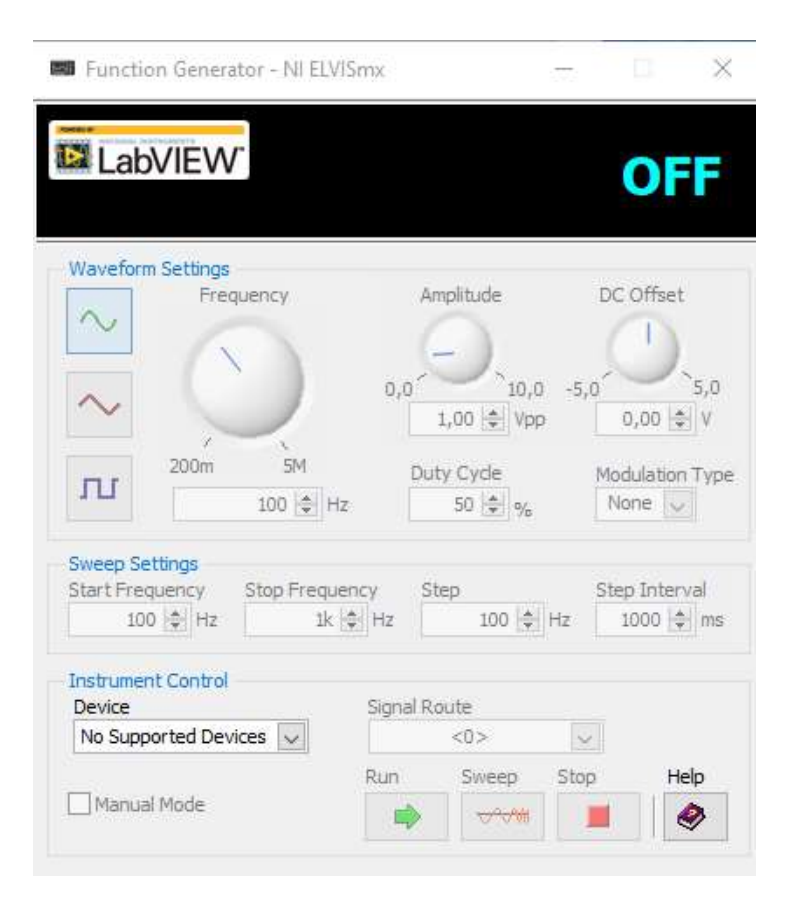

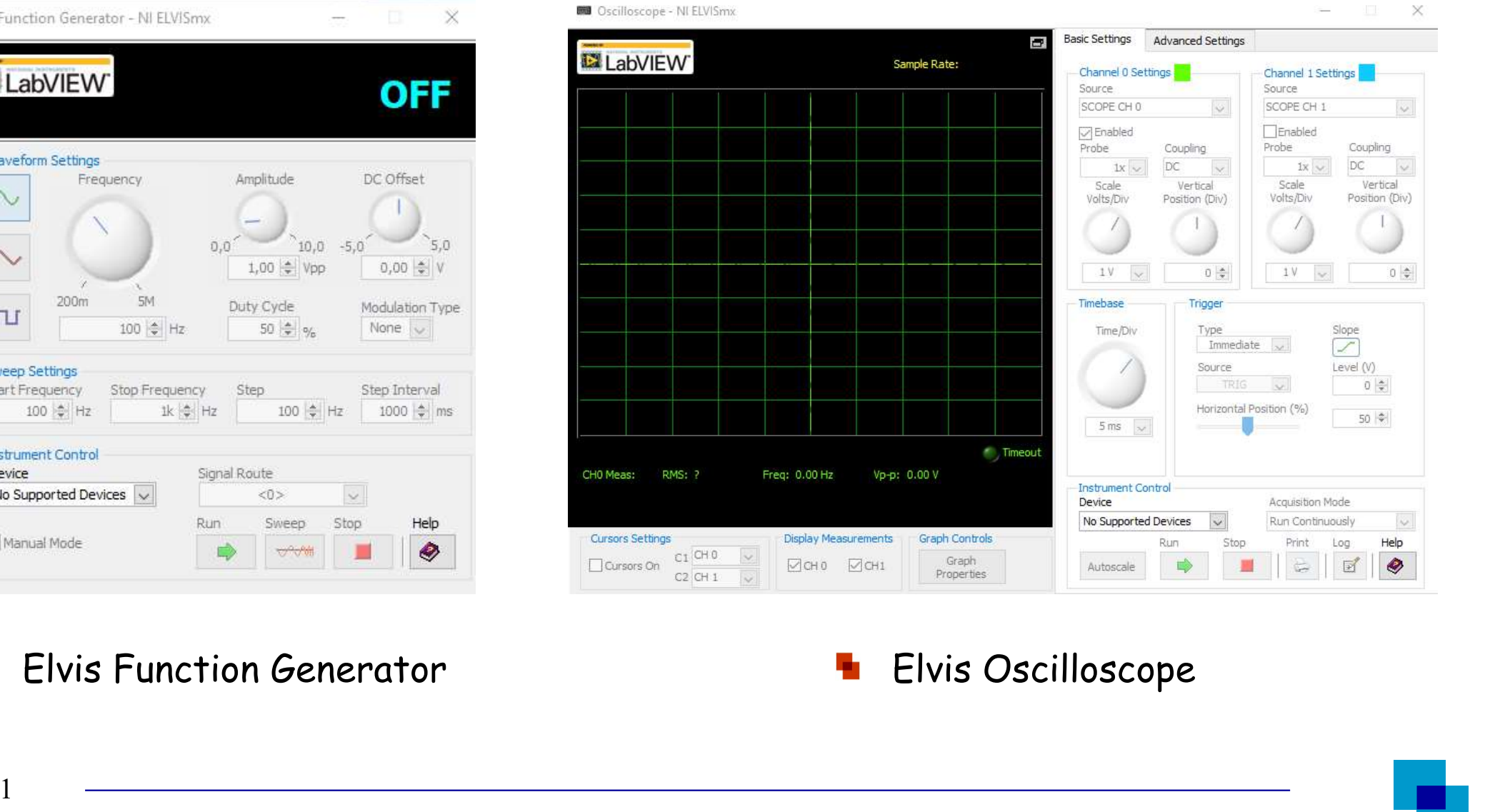

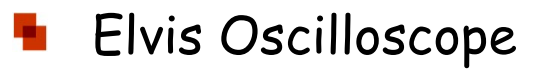

## **MyDAQ: Voltage Generation and Acquisition**<br>Quick overview on voltage generation and acquisition (ELVIS)<br>• Open Elvis Function Generator<br>• Select Analog Output (AO 0) as Elvis Function Generator Module<br>• Open Elvis Oscillo **MyDAQ: Voltage Generation and**<br>ck overview on voltage generation and acquisition (ELVIS)<br>Open Elvis Function Generator<br>Select Analog Output (AO 0) as Elvis Function Generator Mo<br>Open Elvis Oscilloscope<br>Select Analog Input **MyDAQ: Voltage Generation and Acquisition**<br>Consider Analog Output (AO 0) as Elvis Function Generator Module<br>Select Analog Output (AO 0) as Elvis Function Generator Module<br>Open Elvis Oscilloscope<br>Select Analog Input 0 (AIO **MyDAQ: Voltage Generation and Acquisition**<br>
ck overview on voltage generation and acquisition (ELVIS)<br>
Open Elvis Function Generator<br>
Select Analog Output (AO 0) as Elvis Function Generator Module<br>
Open Elvis Oscilloscope MyDAQ: Voltage Generation and Acquisition<br>ck overview on voltage generation and acquisition (ELVIS)<br>Open Elvis Function Generator<br>Select Analog Output (AO 0) as Elvis Function Generator Module<br>Select Analog Input 0 (AI0) a **MyDAQ: Voltage Generation and Acquisition**<br>Consideration of the overview on voltage generation and acquisition (ELVIS)<br>Open Elvis Function Generator<br>Select Analog Output (AO 0) as Elvis Cacilloscope Channel 0<br>Select Analo MyDAQ: Voltage Generation and Acquisition

- -
	-
	- Open Elvis Oscilloscope
	-
- Quick overview on voltage generation and acquisition (ELVIS)<br>
 Open Elvis Function Generator<br>
 Select Analog Output (AO 0) as Elvis Oscilloscope Channel 0<br>
 Open Elvis Oscilloscope<br>
 Select Analog Output (AO 0 on the B ck overview on voltage generation and acquisition (ELVIS)<br>Open Elvis Function Generator<br>Select Analog Output (AO 0) as Elvis Function Generator Mo<br>Open Elvis Oscilloscope<br>Select Analog Output (AO 0 on the BreadBoard to Pos
	-
- -
	- Open LabView
	-
- Open EIVIS Function Generator<br>Select Analog Output (AO 0) as Elvis Function Generator Module<br>Open Elvis Oscilloscope<br>Select Analog Input 0 (AIO) as Elvis Oscilloscope Channel 0<br>Connect Analog Output (AO 0 on the BreadBoard Select Analog Output (AO 0) as Eivis runction beherator module<br>Connect Analog Input 0 (AI0) as Elvis Oscilloscope Channel 0<br>Connect Analog Output (AO 0 on the BreadBoard to Positive Analog Input 0 (AI 0+)<br>Connect Negative Open EIVIS Oscilloscope<br>
Select Analog Input 0 (AI0) as Elvis Oscilloscope Channel 0<br>
Connect Analog Output (AO 0 on the BreadBoard to Positive Analog Input 0 (AI 0+)<br>
Connect Negative Analog Input (AI 0-) 0 to Ground (Sin Select Analog Input U (AIU) as Elvis Oscilloscope Channel U<br>
Connect Analog Output (AO 0 on the BreadBoard to Positive Analog In<br>
Connect Negative Analog Input (AI 0-) 0 to Ground (Single-Ended mod<br>
ck overview on voltage nect Analog Output (AO 0 on the BreadBoard to Positive Analog Input 0 (A<br>nect Negative Analog Input (AI 0-) 0 to Ground (Single-Ended mode)<br>verview on voltage generation and acquisition (ELVIS+LabView)<br>in Elvis Function Ge ÷
	- ÷
	- Ŧ.
		-

#### MyDAQ: Voltage Generation and Acquisition

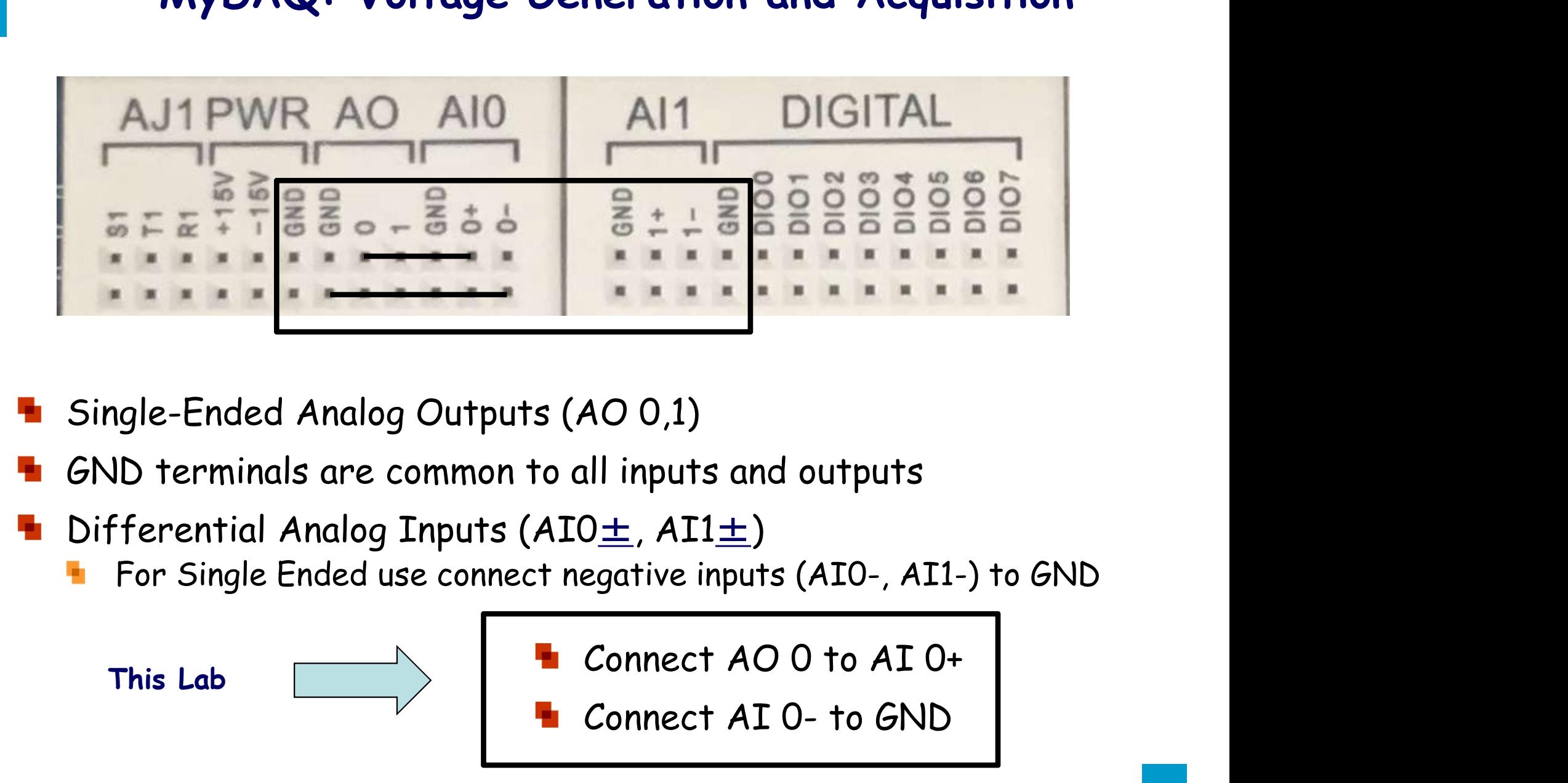

- 
- 
- 
- AO 0,1)<br>
ull inputs and outputs<br>  $D \pm$ , AI1 $\pm$ )<br>
egative inputs (AI0-, AI1-) to GND<br>
Connect AO 0 to AI 0+<br>
Connect AI 0- to GND

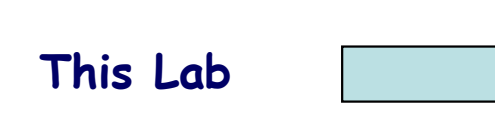

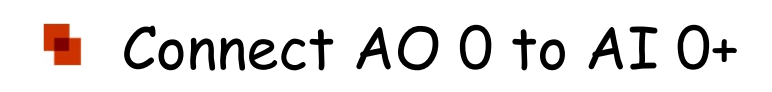

## Voltage Acquisition VI: Physical Channel Approach

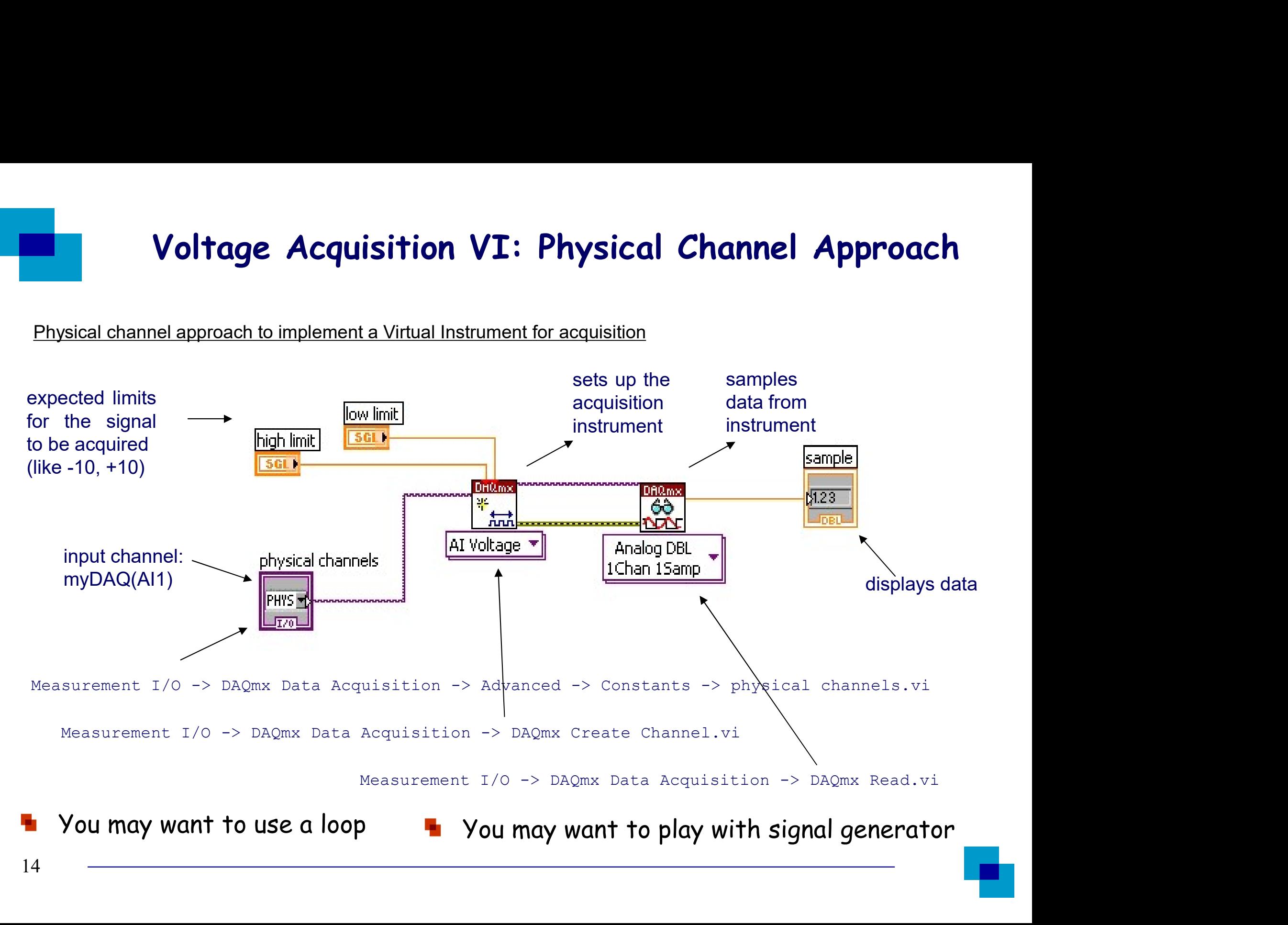

# **DAQ Assistant Approach**<br>DAQ Assistant approach to implement a Virtual Instrument for acquisition<br>Measurement 1/0 -> DAQmx Data Acquisition -> DAQ Assistant.vi Voltage Acquisition VI: DAQ Assistant Approach<br>antapproach to implement a Virtual Instrument for acquisition<br>Measurement I/O -> DAQmx Data Acquisition -> DAQ Assistant.vi<br>Vou may want to use a loop Voltage Acquisition VI: DAQ Assistant Approach **/I: DAQ Assistant Approach**<br>mt for acquisition<br>xtion -> DAQ Assistant.vi<br>You may want to use a loop<br>You may want to play with signal generator **/I: DAQ Assistant Approach**<br>
<u>Intforacquisition</u><br>
You may want to use a loop<br>
You may want to play with signal generator<br>
You may want to play with signal generator

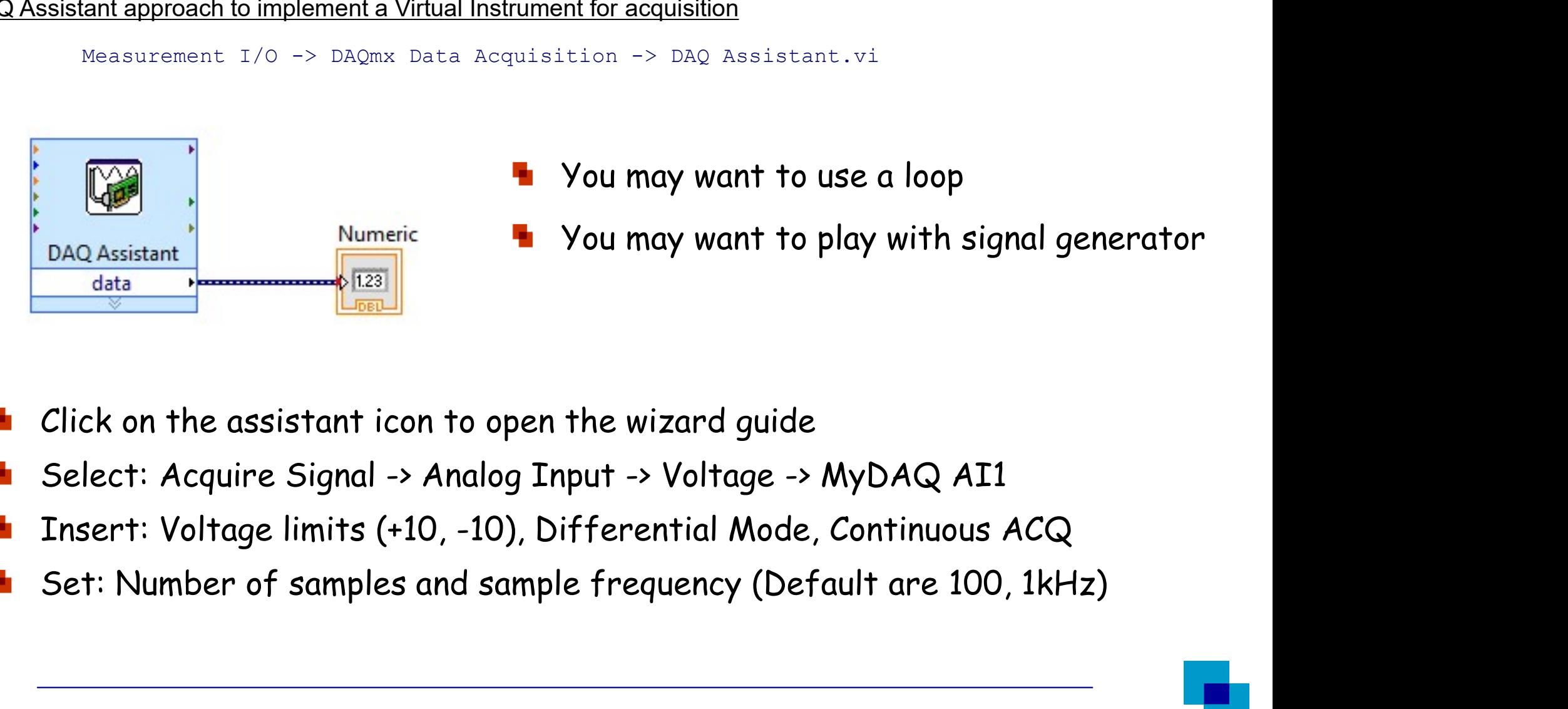

- 
- 

- 
- 
- 
-